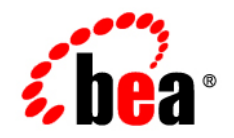

# **BEA** Products

**Creating Templates Using the Domain Template Builder**

BEA WebLogic Server® Version 10.0 Revised: March 28, 2008

## **Contents**

### [1.](#page-4-0) [Introduction](#page-4-1)

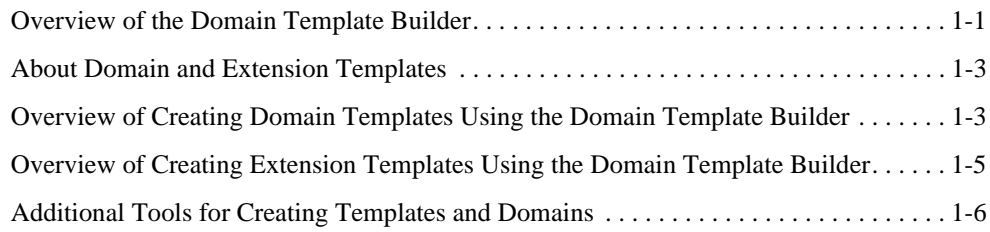

### [2.](#page-12-0) [Starting the WebLogic Domain Template Builder](#page-12-1)

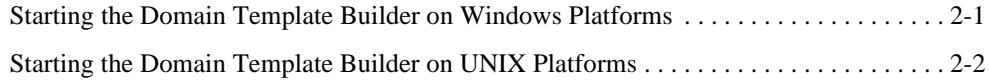

### [3.](#page-14-0) [Creating Domain Templates Using the Domain Template](#page-14-1)  Builder

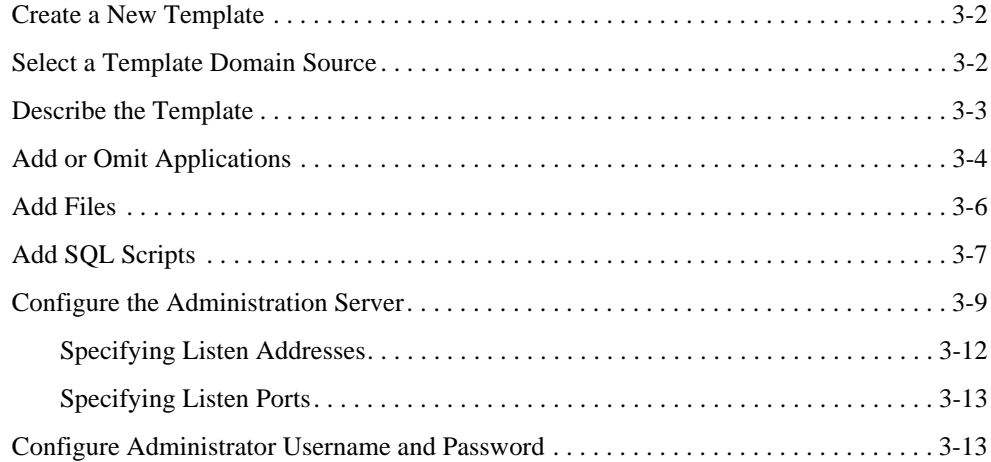

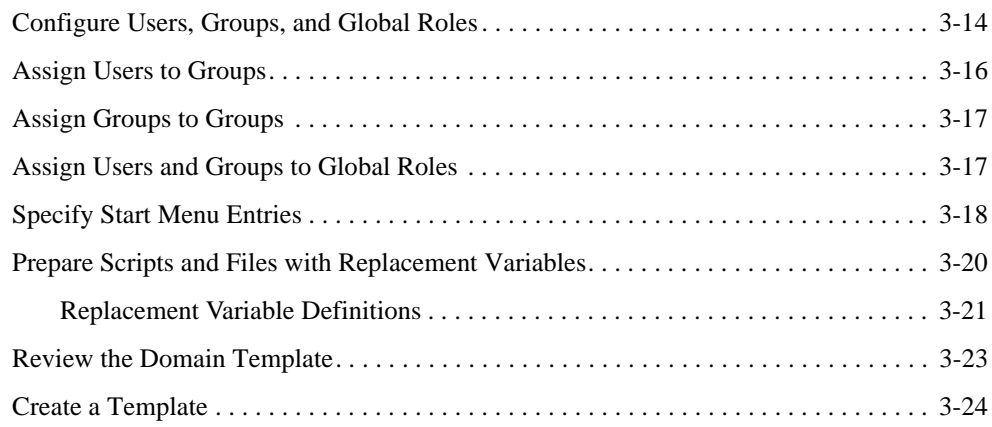

### [4.](#page-38-0) [Creating Extension Templates Using the Domain Template](#page-38-1)  Builder

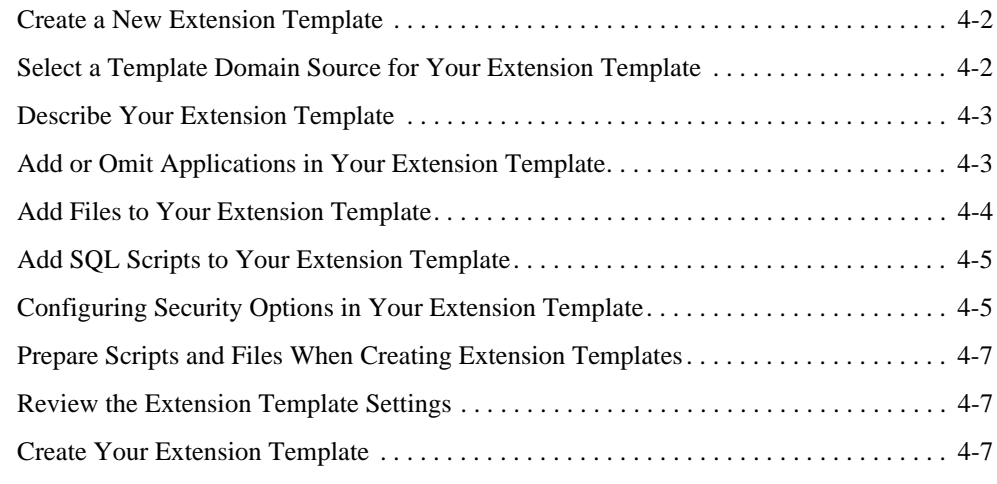

### [5.](#page-46-0) [How Do I . . . ?](#page-46-1)

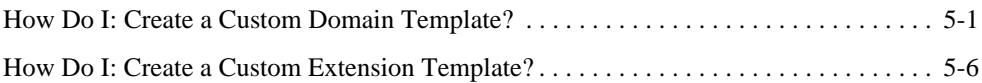

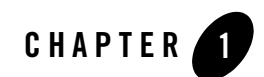

## <span id="page-4-1"></span><span id="page-4-0"></span>Introduction

This chapter provides an overview of how to create templates using the Domain Template Builder.

Topics include:

- [Overview of the Domain Template Builder](#page-4-2)
- [About Domain and Extension Templates](#page-6-0)
- [Overview of Creating Domain Templates Using the Domain Template Builder](#page-6-1)
- [Overview of Creating Extension Templates Using the Domain Template Builder](#page-8-0)
- [Additional Tools for Creating Templates and Domains](#page-9-0)

### <span id="page-4-2"></span>**Overview of the Domain Template Builder**

One method of creating domains in WebLogic Server is to use domain and extension templates that contain the main attributes and files required for building or extending a domain. To simplify the process of creating templates, BEA provides the Domain Template Builder, a stand-alone Java application that guides you through the process of creating custom domain and extension templates. This process is illustrated in [Figure 1-1.](#page-5-0)

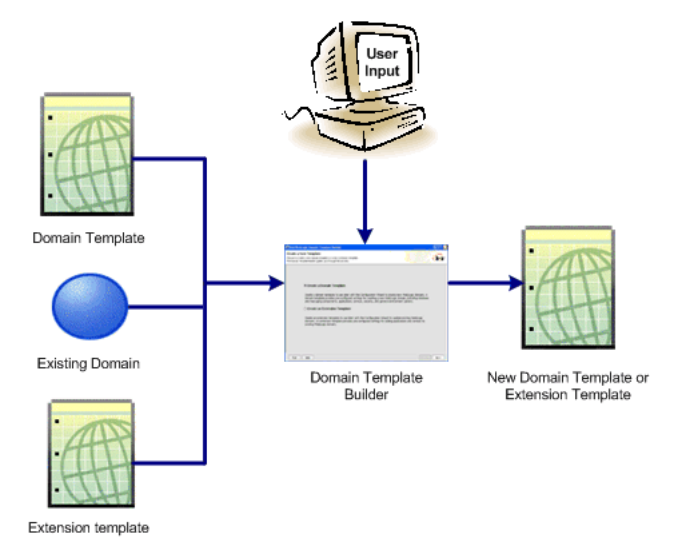

#### <span id="page-5-0"></span>**Figure 1-1 Domain Template Builder**

The Domain Template Builder is designed to be used off-line, in graphical mode only. It is not supported in console mode. Therefore, the console attached to the machine on which you are using the Domain Template Builder must support a Java-based GUI. All consoles for Windows systems support Java-based GUIs; only a subset of UNIX-based consoles support Java-based GUIs.

BEA delivers a set of predefined domain and extension templates with your product installation that you can use to create domains. This set of templates includes the base WebLogic Server domain template, and various extension templates that allow you to add product component functionality and samples to the base domain. For more information about the templates provided by BEA, see *Domain Template Reference* at the following URL:

#### <http://e-docs.bea.com/common/docs102/tempref/index.html>

After you create your domain and add new resources and applications to it, you can use the Domain Template Builder to create a custom domain template. You can also use the Domain Template Builder to customize an existing template. For example, you may want to remove applications or add SQL scripts for additional databases. To do so, select the existing domain or template as the source for your new custom template. When your custom domain templates are complete, you can start using them to create domains using the Configuration Wizard, WLST Offline, or the unpack command. For more information about these tools, see ["Additional Tools](#page-9-0)  [for Creating Templates and Domains" on page 1-6](#page-9-0).

### <span id="page-6-0"></span>**About Domain and Extension Templates**

When you are using the Domain Template Builder, the term *template* refers to a Java Archive (JAR) file that contains the files and scripts required to create or extend a domain.With the Domain Template Builder, you can create the following types of templates:

• *Domain template—defines the full set of resources within a domain, including* infrastructure components, applications, services, security options, and general environment and operating system parameters. You can create a domain template from an existing template or from a domain. A domain template is used to create a new domain.

As part of your product distribution, BEA provides a Base WebLogic Server domain template. This template defines the core set of resources within a domain, including an Administration Server and basic configuration information, infrastructure components, and general environment and operating system options. It does not include sample applications. You use this template to create a basic WebLogic Server domain that you can then extend using an extension template that contains applications and services, or additional product component functionality.

<span id="page-6-2"></span>• *Extension template*—defines applications and services that can provide additional product component functionality, such as Apache Beehive, product sample applications, or JDBC or JMS components. This type of template can be used to extend an existing domain.

### <span id="page-6-1"></span>**Overview of Creating Domain Templates Using the Domain Template Builder**

To create a custom domain template using the Domain Template Builder, select the domain or domain template from which you want to create your new domain template. You then have the option of modifying the following:

- Basic template information
- Application and domain directory contents
- SQL scripts for database configuration
- Administration Server and user configuration
- Basic security configuration, such as creating users, groups, and global roles and their assignments
- Start menu entries (Windows systems only)

• Customized scripts and variables

[Table 1-1](#page-7-0) summarizes the steps necessary to create a domain template using the Domain Template Builder.

| In this step                                                             | You                                                                                                    |
|--------------------------------------------------------------------------|----------------------------------------------------------------------------------------------------|
| <b>Create a New Template</b>                                             | Choose Create a Domain Template to create a new domain template.                                                                                                    |
| <b>Select a Template Domain</b><br><b>Source</b>                         | Select the domain template or the directory of the domain from which you<br>want to create a new domain template.                                                                                                    |
| <b>Describe the Template</b>                                             | Specify a description of the template.                                                                                                    |
| <b>Add or Omit Applications</b>                                          | Review and modify, if desired, the list of applications to be included in the<br>template.                                                                                                    |
| <b>Add Files</b>                                                         | Review and modify, if desired, the files to be included in the template.                                                                                                    |
| <b>Add SQL Scripts</b>                                                   | Add SQL scripts for each database that you expect to be used with the<br>domains created from this template and specify the order in which the<br>scripts are executed.                                                                                              |
| Configure the<br><b>Administration Server</b>                            | Define parameters for the Administration Server, a designated server from<br>which the domain is managed.                                                                                                    |
| <b>Configure Administrator</b><br><b>Username and Password</b>           | Specify a user name and password to be used for starting the<br>Administration Server. Optionally, you can also configure additional<br>security features by defining users and groups and assigning them to global<br>security roles.                               |
| <b>Specify Start Menu Entries</b>                                        | Optionally, define entries for the Windows Start Menu.                                                                                                    |
| <b>Prepare Scripts and Files</b><br>with Replacement<br><b>Variables</b> | Replace specific paths, filenames, and other domain environment settings<br>with replacement variables in text files contained in the template. The<br>Configuration Wizard later replaces the variables with exact strings to set<br>up a specific WebLogic domain. |
| <b>Review the Domain</b><br>Template                                     | Review the settings defined in your template.                                                                                                    |
| <b>Create a Template</b>                                                 | Specify the name and directory for the domain template, and launch the<br>process that creates it.                                                                                                    |

<span id="page-7-0"></span>**Table 1-1 Steps for Creating a Domain Template Using the Domain Template Builder**

### <span id="page-8-0"></span>**Overview of Creating Extension Templates Using the Domain Template Builder**

The process used to create an extension template is virtually the same as the process used to create a domain template except that you are not prompted to configure the Administration Server, assign an administrator username and password, or specify Start menu entries, since these domain settings are defined in the domain to be extended.

To create an extension template using the Domain Template Builder, you select a domain or extension template to use as the basis for your template which you can then modify to suit your needs. When creating an extension template, you have the option of modifying the following:

- Basic template information, such as name and description
- Application directory contents and location
- Files to be included in the template
- SQL scripts for database configuration
- Additional security, such as creating users, groups, and global roles
- Customized scripts and variables

The Domain Template Builder creates an extension template (JAR file) that can be used to extend an existing domain. [Table 1-2](#page-8-1) summarizes the steps for creating an extension template using the Domain Template Builder.

| In this step $\ldots$                                                           | You $\ldots$                                                                                                    |
|---------------------------------------------------------------------------------|----------------------------------------------------------------------------------------------------|
| <b>Create a New Extension</b><br>Template                                       | Choose Create an Extension Template to create a new extension template.                                                                                                    |
| <b>Select a Template</b><br>Domain Source for Your<br><b>Extension Template</b> | Choose an extension template or a domain directory from which you want to<br>create a domain template.                                                                                          |
| <b>Describe Your Extension</b><br>Template                                      | Enter a description of the template. If you selected an existing template as<br>your source, the description for that template is displayed. Review and<br>modify the description if necessary. |

<span id="page-8-1"></span>**Table 1-2 Steps for Creating Extension Templates Using the Domain Template Builder** 

| In this step $\dots$                                                                   | You $\ldots$                                                                                                    |
|----------------------------------------------------------------------------------------|----------------------------------------------------------------------------------------------------|
| <b>Add or Omit</b><br><b>Applications in Your</b><br><b>Extension Template</b>         | Review and modify, if desired, the list of applications to be included in your<br>extension template.                                                                                                    |
| <b>Add Files to Your</b><br><b>Extension Template</b>                                  | Review and modify, if desired, the list of files to be included in your<br>extension template.                                                                                                    |
| <b>Add SQL Scripts to Your</b><br><b>Extension Template</b>                            | Add SQL scripts for each database that you expect to be used with the<br>domains created from this template and specify the order in which the scripts<br>are executed.                                                                                                    |
| <b>Configuring Security</b><br><b>Options in Your</b><br><b>Extension Template</b>     | Optionally, create users, groups, and roles, then assign them to groups and<br>global roles.                                                                                                    |
| <b>Prepare Scripts and Files</b><br><b>When Creating Extension</b><br><b>Templates</b> | Replace specific paths, filenames, and other environment-specific strings<br>with replacement variables in text files contained in the template. Later,<br>when a specific WebLogic domain is being created, the Configuration<br>Wizard replaces these variables with exact strings. |
| <b>Review the Extension</b><br><b>Template Settings</b>                                | Review the settings defined in your templates.                                                                                                    |
| <b>Create Your Extension</b><br><b>Template</b>                                        | Enter a name and directory for the extension template, and launch the process<br>that creates it.                                                                                                    |

**Table 1-2 Steps for Creating Extension Templates Using the Domain Template Builder** 

### <span id="page-9-0"></span>**Additional Tools for Creating Templates and Domains**

Your product installation includes several tools for creating templates and domains: the Domain Template Builder, the pack and unpack commands, WLST Offline, and the Configuration Wizard. As described previously, you can use the Domain Template Builder to create custom

domain and extension templates using a graphical user interface. The other tools are described in the following table.

**Table 1-3 Additional Tools for Creating Templates and Domains** 

| To perform the following<br>task | Use the following tools                                                                                                    |
|----------------------------------|----------------------------------------------------------------------------------------------------|
| Create a template                | pack—command that enables you to create a template archive (.jar) file<br>that contains a snapshot of either an entire domain or a subset of a domain.<br>You can use a template that contains a subset of a domain to create a<br>Managed Server domain directory hierarchy on a remote machine. For<br>more information, see Creating Templates and Domains Using the pack<br>and unpack Commands at the following URL:<br>http://e-docs.bea.com/common/docs102/pack/index.ht<br>ml |

**Table 1-3 Additional Tools for Creating Templates and Domains** 

| To perform the following | Use the following tools |
|--------------------------|-------------------------|
| task                     |                         |

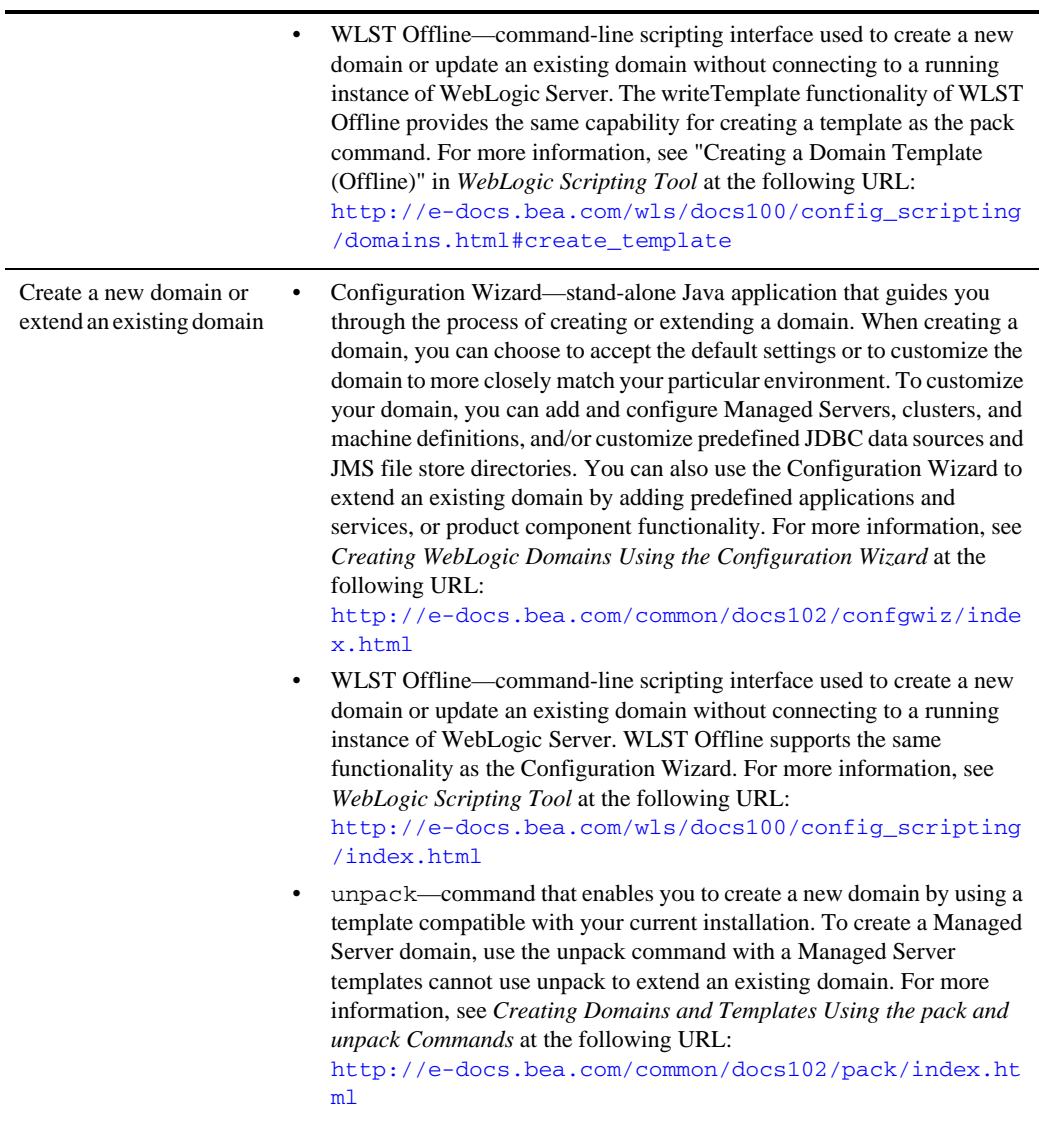

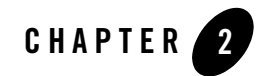

# <span id="page-12-1"></span><span id="page-12-0"></span>Starting the WebLogic Domain Template Builder

This section describes how to invoke the WebLogic Domain Template Builder. The Domain Template Builder can be invoked only in graphical mode. If you prefer to work in a non-graphical mode, you can create templates from the command line using the pack and unpack commands. For more information, see *Creating Domains and Templates Using the pack and unpack Commands* at the following URL:

<http://e-docs.bea.com/common/docs102/pack/index.html>

Topics include:

- [Starting the Domain Template Builder on Windows Platforms](#page-12-2)
- [Starting the Domain Template Builder on UNIX Platforms](#page-13-0)

#### <span id="page-12-2"></span>**Starting the Domain Template Builder on Windows Platforms**

To start the Domain Template Builder on a Windows platform, do one of the following:

• From the Start Menu, choose, **Start > All Programs > BEA > Tools > Domain Template Builder**.

The **Create a New Template**, window appears.

In the **Create a New Template** window, select one of the following option:

– Create a Domain Template, see [Creating Domain Templates Using the Domain](#page-14-2)  [Template Builder](#page-14-2).

- Create an Extension Template, see [Creating Extension Templates Using the Domain](#page-38-2)  [Template Builder](#page-38-2).
- From a command prompt window:
	- a. Go to the  $\complement$  subdirectory of the product installation directory. For example: cd c:\bea\wlserver\_10.0\common\bin
	- b. Enter the following command:

config\_builder.cmd

#### <span id="page-13-0"></span>**Starting the Domain Template Builder on UNIX Platforms**

- **Note:** In graphical mode, the console attached to the machine on which you are running the Domain Template Builder must support a Java-based GUI.
- 1. Log in to the target system.
- 2. Open a command shell.
- 3. Go to the common/bin subdirectory of the product installation directory. For example:

cd *BEA\_HOME*/wlserver\_10.0/common/bin

4. Invoke the following script:

sh config\_builder.sh

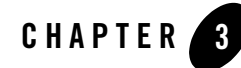

# <span id="page-14-2"></span><span id="page-14-1"></span><span id="page-14-0"></span>Creating Domain Templates Using the Domain Template Builder

The following topics describe each step required to create a new domain template:

- [Create a New Template](#page-15-0)
- [Select a Template Domain Source](#page-15-1)
- [Describe the Template](#page-16-0)
- [Add or Omit Applications](#page-17-0)
- [Add Files](#page-19-0)
- [Add SQL Scripts](#page-20-0)
- [Configure the Administration Server](#page-22-0)
- [Configure Administrator Username and Password](#page-26-1)
- [Configure Users, Groups, and Global Roles](#page-27-0)
- [Specify Start Menu Entries](#page-31-0)
- [Prepare Scripts and Files with Replacement Variables](#page-33-0)
- [Review the Domain Template](#page-36-0)
- [Create a Template](#page-37-0)

Creating Domain Templates Using the Domain Template Builder

#### <span id="page-15-2"></span><span id="page-15-0"></span>**Create a New Template**

The **Create a New Template** window prompts you to choose the type of template you want to create: a domain template or an extension template.

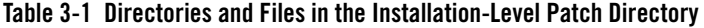

**Choose this option . . . When you want to . . .** 

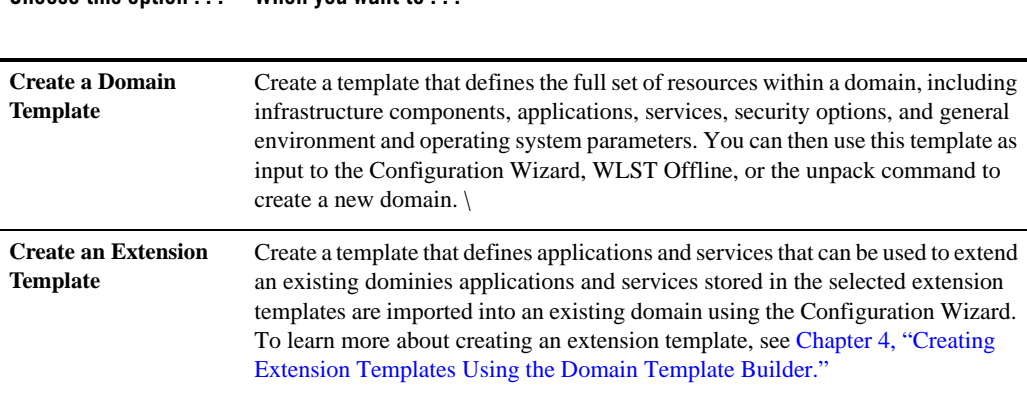

#### <span id="page-15-3"></span><span id="page-15-1"></span>**Select a Template Domain Source**

The **Select a Template Domain Source** window prompts you to choose the domain or domain template from which you want to create a domain template.

**To choose a domain as the source for your template:**

1. In the **Create a New Template** window, select the **Create a Domain Templete** checkbox and click **Next**.

The **Select a Template Domain Source** window appears

- 2. Select the **Select a Domain** tab.
- 3. Navigate to the directory of the domain from which you want to create a domain template. Valid domain directories are indicated by a  $\Box$  icon.
- 4. Click **Next** to proceed to the next configuration window.

The Domain Template Builder verifies that the directory you selected contains a valid domain. If it does not, an error message is displayed.

The **Describe the Template** window appears.

#### **To choose a domain template as the source for your template:**

- 1. Select the **Select a Template** tab.
- 2. Review the list of templates displayed in the **Templates** pane. The templates displayed for selection reside in the directory specified in the **Locate Additional Templates** field. If you need to select an alternate directory:
	- a. Click **Browse** to invoke a dialog box called **Select a Template Directory**.
	- b. In the dialog box, navigate to the appropriate directory or manually enter its pathname in the **Location** field.
	- c. Click **OK** to return to the **Select a Template Domain Source** window.

A list of the domain templates available in the selected directory is displayed in the **Templates** pane. Templates are organized by category. For example, the predefined domain templates provided with your product installation are listed together under the heading BEA.

- 3. Select a domain template from the list.
- 4. Click **Next**.

The **Describe the Template** window appears.

#### <span id="page-16-1"></span><span id="page-16-0"></span>**Describe the Template**

The **Describe the Template** window prompts you to provide a description that will be displayed in the **Select a Template** area of the **Select a Template Domain Source** window.

#### **To enter template description information:**

- 1. Do one of the following:
	- If you selected a *domain directory* in the previous window, enter the information required for your domain, as described in [Table 3-2](#page-17-2), and click **Next**. The **Add or Omit Applications** window appears.

If you selected a *template* in the previous window, the information from the selected template is displayed here. Review the information, and modify it, if necessary, to meet the requirements of your domain, as described in the following table. Then click **Next**.

The [Add Files](#page-19-0) window appears.

#### <span id="page-17-2"></span>**Table 3-2 Describe the Template**

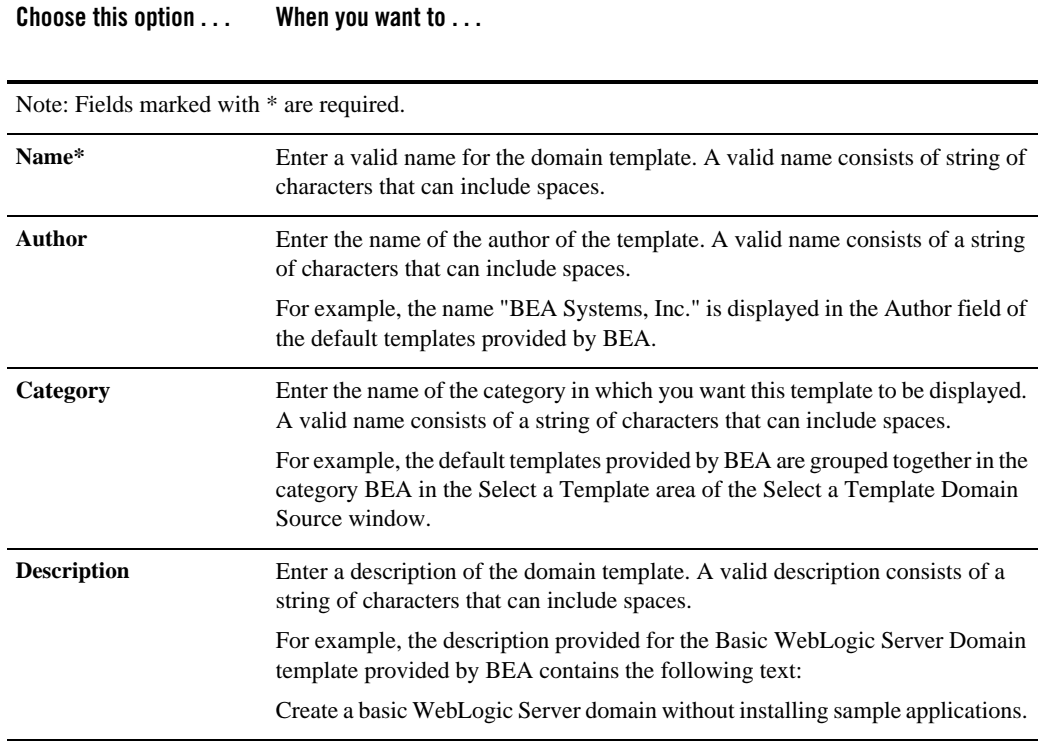

### <span id="page-17-1"></span><span id="page-17-0"></span>**Add or Omit Applications**

**Note:** The **Add or Omit Applications** window is displayed if applications are included in the template or domain selected in ["Select a Template Domain Source" on page 3-2.](#page-15-1)

The **Add or Omit Applications** window allows you to:

- Review the list of applications that are currently defined in your template source
- Review the pathnames of the current and imported applications
- If necessary, change the relative path for the directory into which applications are imported
- If necessary, omit applications from the list of files to be imported

By default, the Domain Template Builder includes applications from the domain or template you specified as the source for the template you are creating. For example:

- If you selected an existing template as the source for your new template and the source template has a separately defined applications directory, all the application files defined in the applications directory are included by default.
- If you selected a domain as the source for your new template, any application files defined in the config.xml file using the app-deployment element that are not considered internal applications in your product installation are included by default.
- **Note:** If you create a template that contains applications with application-scoped JDBC and/or JMS resources, and subsequently use the template as input to the Configuration Wizard or WLST Offline to create or extend a clustered domain, you may need to perform additional steps (after the domain is created or extended) to make sure that the application and its application-scoped resources are targeted and deployed properly in a clustered environment. For more information on the targeting and deployment of application-scoped modules, see "Deploying Applications and Modules" in *Deploying Applications to WebLogic Server* at the following URL:

[http://e-docs.bea.com/wls/docs100/deployment/deploy.html](http://edocs.bea.com/wls/docs100/deployment/deploy.html)

#### **To add or omit applications in the template:**

1. In the **Applications** pane, review the list of applications to be included in your template. By default, all applications are checked, indicating that they will be included.

The applications displayed reside in the directory specified in the **Current Application Path** field. The applications are copied into your template from this location.

- 2. To change the relative path of the directory into which an application will be imported, do the following:
	- a. Select the application in the **Applications** pane.
	- b. In the **Imported Application Path** field, enter the relative path you want to use after the application is imported into your template.
	- **Note:** Some of the applications listed in the **Applications** pane may be provided with your WebLogic software. You cannot change the relative paths for these applications. When you select these applications in the **Applications** pane, the **Imported Application Path** field is replaced by an **Internal Application Path**. Because these files are installed on your system during your product installation, they are not copied into the template at template creation time. When you create a domain using this

Creating Domain Templates Using the Domain Template Builder

template, this path will point to the application files contained in your product installation directory.

- 3. Clear the check box for any application that you do not want to include in the template.
- 4. Click **Next**.

The **Add Files** window appears.

### <span id="page-19-1"></span><span id="page-19-0"></span>**Add Files**

By default, the Domain Template Builder includes files from the domain or template you specified as the source for the template you are creating. For example:

- If you selected an existing template as the source for your new template, all files from the source template are automatically included. If the existing template defines a separate applications directory, the applications in the template are listed under the **Applications Root Directory** in the **Current Template View** pane.
- If you selected a domain as the source for your new template, the following files and directories are included by default:
	- All files in the root directory with the following extensions: . cmd, . sh, .  $xml$ , .properties, and.ini.
	- Any files with the.pem extension defined in the SSL configuration for your domain
	- bin directory
	- lib directory
	- All files in the security directory that are not created automatically during domain creation. For example in WebLogic, XACMLRoleMapperInit.ldift is not created automatically, and therefore is included in the template by default when creating a template. The XACMLAuthenticatorInit.ldift file is included by default while creating a domain in AquaLogic Service Bus.
	- All files and subdirectories in the config directory that are *not* included by the Template Builder automatically during template creation. For example, config.xml and any JDBC and JMS resources defined in config.xml are not displayed in the **Current Template View** pane by default because the Template Builder includes them in the template, automatically, during template creation.
		- **Note:** The servers directory is *not* included in the template by default. If you have configured additional security data such as users, groups, or roles, through the

WebLogic Server Administration Console or other online tools, it has been stored in the LDAP server and will not be included in the template. You will need to export the data first and then import it into the target domain.

You may also need to include other files from your domain or file system that are required by the applications.

The **Add Files** window prompts you to review, add, or remove files in the template. To add files into the template you are creating:

- 1. To view the current list of files in your template, expand the Domain Root Directory and Applications Root Directory in the **Current Template View** pane.
- 2. To add or remove files, perform the following steps:
	- To add a file, navigate to the file within the **File System View** pane and select **Add File**. You can limit the files displayed in this pane by using the filters available in the **Show File Types** drop-down list. For example, to display only files with the .cmd extension, select \*.cmd from the drop-down list.
	- To remove a file, select the file that you want to delete from the **Current Template View** pane, and select **Remove File**.

#### **Notes:**

You cannot remove files shown in red or their parent directories as they comprise the applications defined in the config.  $xml$  file in the template source. These files will be included by default in the template being created. If you do not want these files included in your template, you must remove the application with which they are associated. To do so, click **Previous** to return to the **Add or Omit Applications** window and clear the appropriate check box for the application.

If you attempt to add a file that is created automatically by the Configuration Wizard at domain creation time, an error message is displayed.

- 3. Repeat steps 1 and 2 for each file that you want to add or remove.
- 4. Click **Next**.

**The Add SQL Scripts** window appears.

### <span id="page-20-1"></span><span id="page-20-0"></span>**Add SQL Scripts**

SQL scripts that are created by the user can be added to your template. Adding SQL scripts to your template is optional. You can add SQL scripts that you have created to the template, so that they are available when you create a domain using the template.

Creating Domain Templates Using the Domain Template Builder

**Note:** SQL scripts that are provided by the product do not need to be added to the template. An example of SQL scripts provided by WebLogic Portal, are located in weblogic\_home/portal/db. Since you can access these scripts as part of the product installation, you do not need to include the scripts inside the template.

The **Add SQL Scripts** window prompts you to add SQL scripts for each database that you expect to be used with the domains created from this template. You can also specify the order in which the scripts are executed. When you create a domain using this template, the databases and associated SQL scripts that you include are displayed in the **Run Database Scripts** window of the Configuration Wizard.

**Note:** If you are using a template as your template source, any SQL files that are included in the template source are displayed in the **Selected Database Scripts** pane, organized by database type. If desired, you can remove specified SQL scripts. For instructions, see ["To](#page-22-2)  [remove SQL scripts from your template:" on page 3-9.](#page-22-2)

#### **To add SQL scripts to your template:**

- 1. In the **Database Type and Version** pane, select a database from the **Type** drop-down list.
- 2. Select the database version from the **Version** drop-down list or enter a version number directly in the field.
- 3. Click **Add SQL File**.

The **Open** dialog box is displayed.

- 4. In the **Open** dialog box, navigate to the directory that contains the SQL scripts for the selected database.
- 5. Select the SQL files to be added.
- 6. Click **Add SQL File(s)**.

The SQL files that you added are displayed in the **Selected SQL Files** list and the **Selected Database Scripts** pane of the **Add SQL Scripts** window. The **Selected Database Scripts** pane displays a tree-view of all the databases and associated SQL scripts included in the template.

7. To specify the order in which SQL files are executed, select a file from the **Selected SQL Files** list and use the up and down arrows to change the order of the files in the list.

The specified sequence is reflected in the **Selected Database Scripts** pane. When you create a domain based on this template, this information is displayed in the **Run Database Scripts** window of the Configuration Wizard.

- 8. Repeat steps 1 through 7 for each database for which you want to include SQL files.
- 9. Click **Next** to proceed to the next configuration window.

#### <span id="page-22-2"></span>**To remove SQL scripts from your template:**

- 1. From the **Type** drop-down list in the **Database Type and Version** pane, select the database from which you want to remove SQL scripts.
- 2. Select the database version from the **Version** drop-down list or enter a version number directly in the field.

The SQL scripts for the selected database displayed in the **Selected Database Scripts** pane are listed in the **Selected SQL Files** pane.

- 3. In the **Selected SQL Files** pane, select the SQL file to be removed and click **Remove SQL File**.
- 4. Repeat steps 1 through 3 for each database for which you want to remove SQL files.
- 5. Click **Next** to proceed to the next configuration window.

The **Configure the Administration Server** window appears.

**Note:** If you are creating an extension template, the next configuration window displayed is **Security Configuration Options**. For more information, see ["Configuring Security](#page-42-3)  [Options in Your Extension Template" on page 4-5.](#page-42-3)

### <span id="page-22-1"></span><span id="page-22-0"></span>**Configure the Administration Server**

In every domain, one server must be designated the Administration server: the central point from which the whole domain is managed. The **Configure the Administration Server** window prompts you to define configuration information for the Administration Server. This information is used to access the Administration Server in the domain.

Servers can be reached using the following URL: *protocol://listen-address:listen-port*

In this URL, *protocol* can be any of the following:

- $\bullet$  t3
- $\bullet$  t3s
- http
- $\bullet$  https

Creating Domain Templates Using the Domain Template Builder

*listen-address* and *listen-port* are defined in the **Configure the Administration Server**  window.

#### **To configure the Administration Server:**

Review the values displayed in the window and modify them as necessary, using the guidelines provided in [Table 3-3.](#page-23-0) When you finish updating your settings, click **Next**. The [Configure](#page-26-1)  [Administrator Username and Password](#page-26-1) window appears.

<span id="page-23-0"></span>**Table 3-3 Configure the Administration Server - Fields**

|  | Choose this option | When you want to $\dots$ |
|--|--------------------|--------------------------|
|--|--------------------|--------------------------|

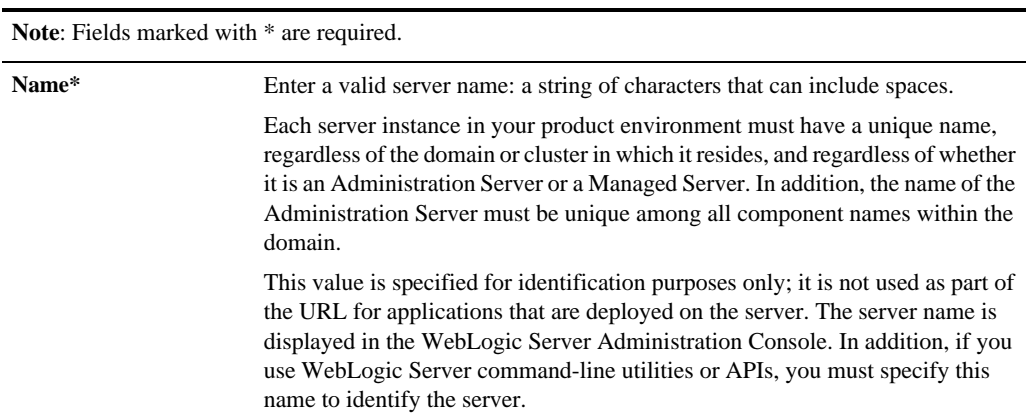

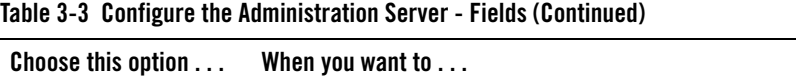

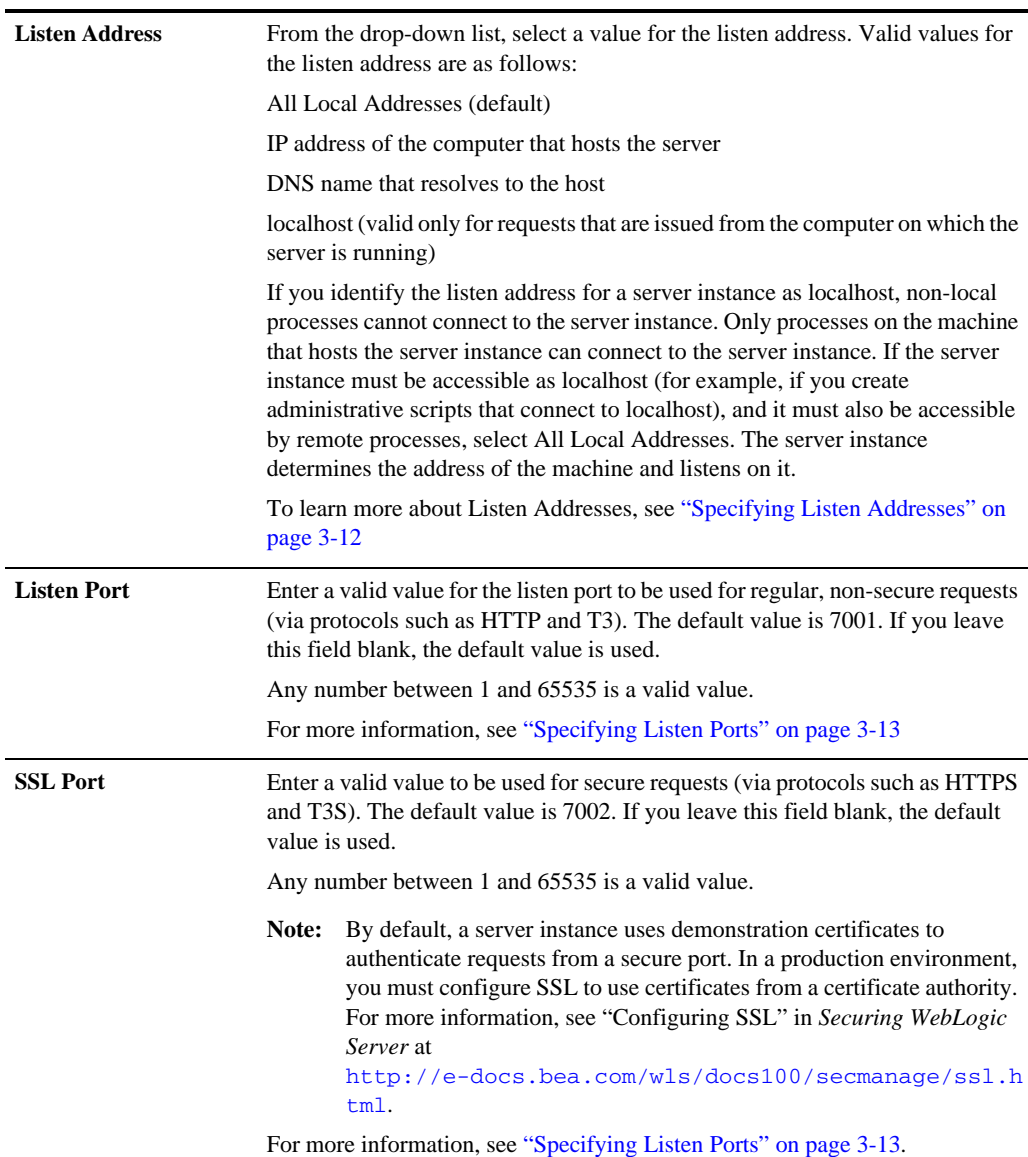

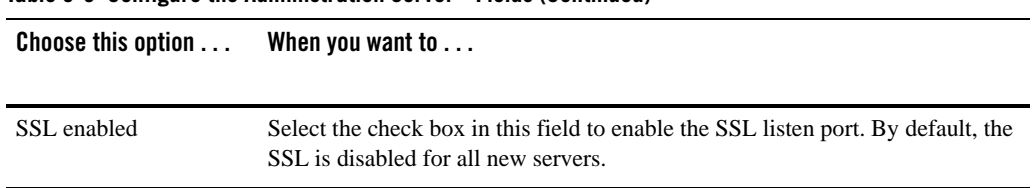

#### **Table 3-3 Configure the Administration Server - Fields (Continued)**

### <span id="page-25-0"></span>Specifying Listen Addresses

If you want to limit the valid listen address for a server, use the guidelines for specifying listen addresses provided in [Table 3-4.](#page-25-1)

#### <span id="page-25-1"></span>**Table 3-4 Specifying Listen Address**

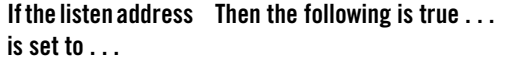

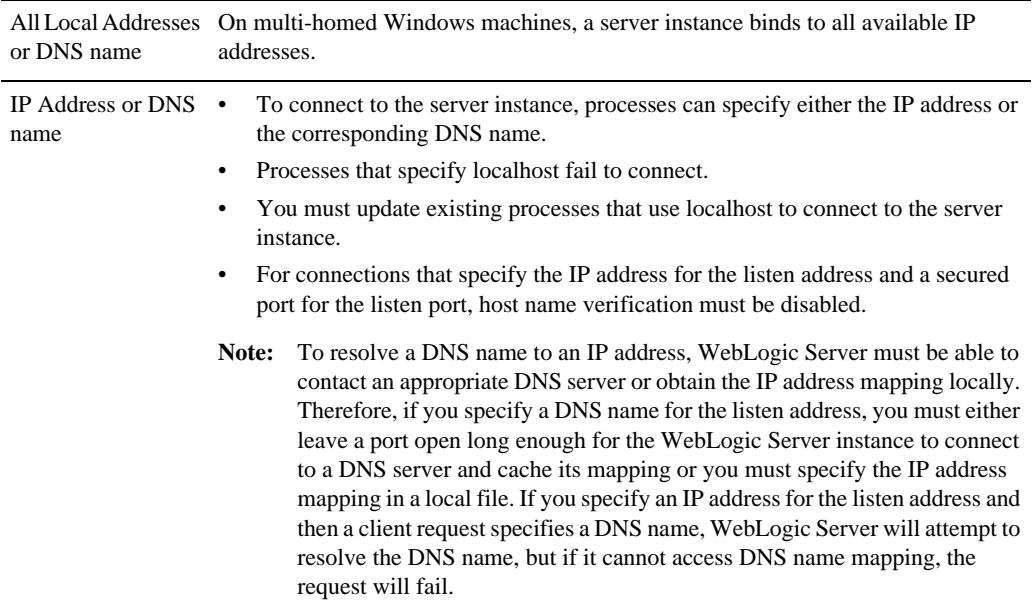

#### **Table 3-4 Specifying Listen Address**

**If the listen address Then the following is true . . . is set to . . .** 

localhost Processes must specify localhost to connect to the server instance. Only processes that reside on the machine that hosts the server instance (local processes) will be able to connect to the server instance.

### <span id="page-26-0"></span>Specifying Listen Ports

Refer to the following guidelines when specifying listen ports and secure listen ports:

- Although you can specify any valid port number, if you specify port 80, you can omit the port number from the HTTP request used to access resources over HTTP. For example, if you define port 80 as the listen port, you can use the URL http://*hostname*/myfile.html instead of http://*hostname*:*portnumber*/myfile.html.
- On some operating systems, port 80 can be accessed only by processes run under a privileged user or group ID. In this case, you can assign the server instance to a UNIX machine on which a Post-Bind UID or GID is defined.
- In a development environment, you might want to run multiple instances of WebLogic Server on a single computer. If you do so, each instance must use a unique listen port/listen address combination. On a multi-homed computer, you can use the same listen port but you must configure each server to use a unique IP address as its listen address. If your computer does not support multiple IP addresses, you must use a different listen port for each active instance.

#### <span id="page-26-2"></span><span id="page-26-1"></span>**Configure Administrator Username and Password**

When you create a domain template, the administrator username and password from the original domain or template are included in your new template. You can modify this username and password if desired. In addition, you can provide extra security for application resources using the following security features:

• Users and groups—Classification of individuals and collections of individuals who may be granted a security role. Typically, a group is a collection of users who share a role or function within a company, such as working in the same department.

Creating Domain Templates Using the Domain Template Builder

• Global security roles—Dynamically computed privileges that are used to restrict access to WebLogic resources. These privileges are granted to or withheld from users according to which roles they are assigned.

#### **To modify the administrator username and password:**

1. Specify a valid username in the **Username** field by clicking within the field and modifying the string displayed there. This name is used to boot the Administration Server and connect to it.

Do not use commas or any characters in the following comma-separated list:  $\forall t, <>, \forall t, < \rangle$ ,  $\parallel$ ,  $\&$ , ?, (), { }. User names are case sensitive.

2. Specify a valid password in the **User password** field by clicking within the field and modifying the string displayed there. A valid password must contain *at least* 8 case-sensitive characters. The password value is encrypted.

**Note:** Do not use the password=weblogic in a production environment.

- 3. Reenter the password in the **Confirm user password** field.
- 4. Optionally, enter a login description for this username.
- 5. If you want to configure additional users, groups, and global roles, select **Yes** at the bottom of the window.
- 6. Click **Next**.

The [Specify Start Menu Entries](#page-31-0) window appears.

#### <span id="page-27-1"></span><span id="page-27-0"></span>**Configure Users, Groups, and Global Roles**

The **Configure Users, Groups and Global Roles** window is displayed in the Domain Template Builder in the following circumstances:

- You are creating a domain template and you selected the option to configure users, groups, and global roles in the **Configuring an Administrative Username and Password** window.
- You are creating an extension template and you selected **Yes** in the **Security Configurations Option** window.

Users, groups, and global roles are defined as follows:

• A user is an entity that can be authenticated. It can be a person or a software entity, such as a Java client. Each user is given a unique identity within a security realm.

- A group is a collection of users who usually have something in common, such as working in the same department in a company.
- A security role is a privilege granted to users or groups based on specific conditions. Like groups, security roles allow you to restrict access to WebLogic resources for multiple users simultaneously. A security role that applies to all WebLogic resources deployed within a security realm (and, thus, within the entire WebLogic Server domain) is called a *global role*.

The **Configure Users, Groups and Global Roles** window prompts you to define users, groups, and roles for authentication purposes. You must define at least one user.

Depending on the template or domain selected, one or more users, groups, and/or roles may be defined already. In addition, WebLogic Server defines a default set of groups and roles. For a list of the default groups and roles defined in WebLogic Server, see "Users, Groups, and Security Roles" in *Securing WebLogic Resources* at the following URL:

<http://e-docs.bea.com/wls/docs100/secwlres/secroles.html>

#### **To configure users, groups, and global roles:**

- 1. Select the **User** tab and review the current list of user configurations. Add or modify entries as required by your domain, using the guidelines provided in the following table. To delete a user, click in one of its fields and click **Delete**.
- 2. Select the **Group** tab and review the current list of group configurations. Add or modify the entries required by your domain, using the guidelines provided in the following table. To delete a group, click in one of its fields and click **Delete**. When you finish updating your settings, click **Next**.
- 3. Select the **Role** tab and review the current list of role configurations. The predefined list of WebLogic Server global security roles is shown. Add or modify the entries required by your domain using the guidelines provided in the following table. To delete a role, click in one of its fields and click **Delete**. When you finish updating your settings, click **Next**.

The [Assign Users to Groups](#page-29-0) window appears.

**Warning:** Do not make the default global security roles for Administrative and Server resources more restrictive. If you eliminate any existing security roles, you risk degrading WebLogic Server operation. You can, however, make the default security roles more inclusive (for example, by adding new security roles).

Creating Domain Templates Using the Domain Template Builder

#### **Table 3-5 Configure Users, Groups and Global Roles**

**If the listen address Then the following is true . . . is set to . . .** 

Note: Fields marked with an asterisk are required.

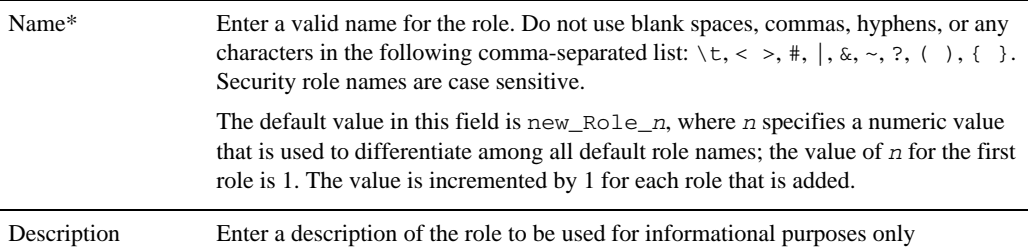

### Related Topics

"Users, Groups, and Security Roles" in *Securing WebLogic Resources* at the following URL: <http://e-docs.bea.com/wls/docs100/secwlres/secroles.html>

### <span id="page-29-1"></span><span id="page-29-0"></span>**Assign Users to Groups**

The **Assign Users to Groups** window prompts you to assign users to groups. BEA recommends adding users to groups because by managing groups you can manage multiple users simultaneously.

#### **To assign users to groups:**

1. In the **Group** pane, select the group to which you want to assign users.

The current assignments for the selected group are displayed in the left pane.

- 2. In the left pane, do one of the following:
	- To assign a user to the selected group, select the check box for the user.
	- To remove a user from the selected group, clear the check box for the user.

To select all users in the list, choose **Select All**. To unselect all users in the list, choose **Unselect All**.

The list of groups associated with each user is updated to reflect your changes.

- 3. Repeat steps 1 and 2 for each user that you want to assign to a group. You can assign a user to more than one group.
- 4. Click **Next.**

The **Assign Groups to Groups** window appears.

#### <span id="page-30-2"></span><span id="page-30-0"></span>**Assign Groups to Groups**

The **Assign Groups to Groups** window prompts you to designate one group as a subgroup of another group, as a means of refining the management of security for your domain.

**Note:** You should not assign groups recursively. For example, do not assign groupA as a subgroup of groupB and groupB as a subgroup of groupA. WebLogic Server does not support this type of recursion.

#### **To assign groups to other groups:**

1. In the **Group** pane, select the group to which you want to assign a subgroup.

The current assignments for the selected group are displayed in the left pane.

- 2. In the left pane, do one of the following:
	- To assign a group, as a subgroup, to the selected group, select the check box for the group.
	- To remove a subgroup from the selected group, clear the check box for the group.

To select all groups in the list, choose **Select All**. To unselect all groups in the list, choose **Unselect All**.

The list of subgroups associated with each group is updated to reflect your changes.

- 3. Repeat steps 1 and 2 for each group that you want to designate a subgroup. You can make a group a subgroup of more than one group.
- 4. Click **Next**.

The **Assign Users and Group to Global Roles** window appears.

#### <span id="page-30-3"></span><span id="page-30-1"></span>**Assign Users and Groups to Global Roles**

The **Assign Users and Groups to Global Roles** window prompts you to assign users and groups to the global security roles defined by WebLogic Server. For a list of the default roles and the

Creating Domain Templates Using the Domain Template Builder

privileges that users or groups in these security roles are granted, see "Default Global Roles" in "Users, Groups, and Security Roles" in *Securing WebLogic Server at* 

[http://e-docs.bea.com/wls/docs100/secwlres/secroles.html#default\\_roles](http://e-docs.bea.com/wls/docs100/secwlres/secroles.html#default_roles).

**Note:** You must assign one or more users or groups (containing one or more users) to the Administrator role to ensure that there is at least one user who can boot WebLogic Server.

#### **To assign users and groups to global security roles:**

1. In the **Role** pane, select the global role to which you want to assign users and groups.

The current assignments for the selected role are displayed in the left pane.

- 2. In the left pane, do one of the following:
	- To assign a user or group to the selected role, select the associated check box.
	- To remove a user or group from the selected role, clear the associated check box.

To select all users and groups in the list, choose **Select All**. To unselect all users and groups in the list, choose **Unselect All**.

The **Role** list corresponding to each user and group is updated to reflect the global roles to which the user and group are assigned.

- 3. Repeat steps 1 and 2 for each user or group that you want to assign to a global role. You can assign a user or group to more than one global role.
- 4. Click **Next**.

The **Specify Start Menu Entries** window appears.

**Note:** If you are creating an extension template, the next configuration window displayed is **Prepare Scripts and Files with Replacement Variables**. For more information, see ["Prepare Scripts and Files with Replacement Variables" on page 3-20.](#page-33-0)

### Related Topics

"Users, Groups, and Security Roles" in *Securing WebLogic Resources* at <http://e-docs.bea.com/wls/docs100/secwlres/secroles.html>

### <span id="page-31-1"></span><span id="page-31-0"></span>**Specify Start Menu Entries**

The **Specify Start Menu Entries** window prompts you to create items to be added to the Windows Start Menu. How you proceed depends on what you have chosen as the source for your custom template.

- If you selected a *domain directory* as the source for your custom template, Start Menu entries are not defined. To create Start Menu entries for your domain, enter the required information and click **Next**. The required information is defined in the following table.
- If you selected a *template* as the source for your custom template, the Start Menu entries from the selected template are displayed here. Review the information, and modify it, if necessary, to meet the requirements of your domain, as described in the following table.

#### **To specify Start Menu entries:**

Add, modify, or delete entries as required by your domain, using the guidelines provided in the following table. To delete an entry, click the tab for the Start Menu entry and click **Delete**. When you finish updating your settings, click **Next**.

The **Prepare Scripts and Files with Replacement Variables** window appears.

### <span id="page-33-1"></span><span id="page-33-0"></span>**Prepare Scripts and Files with Replacement Variables**

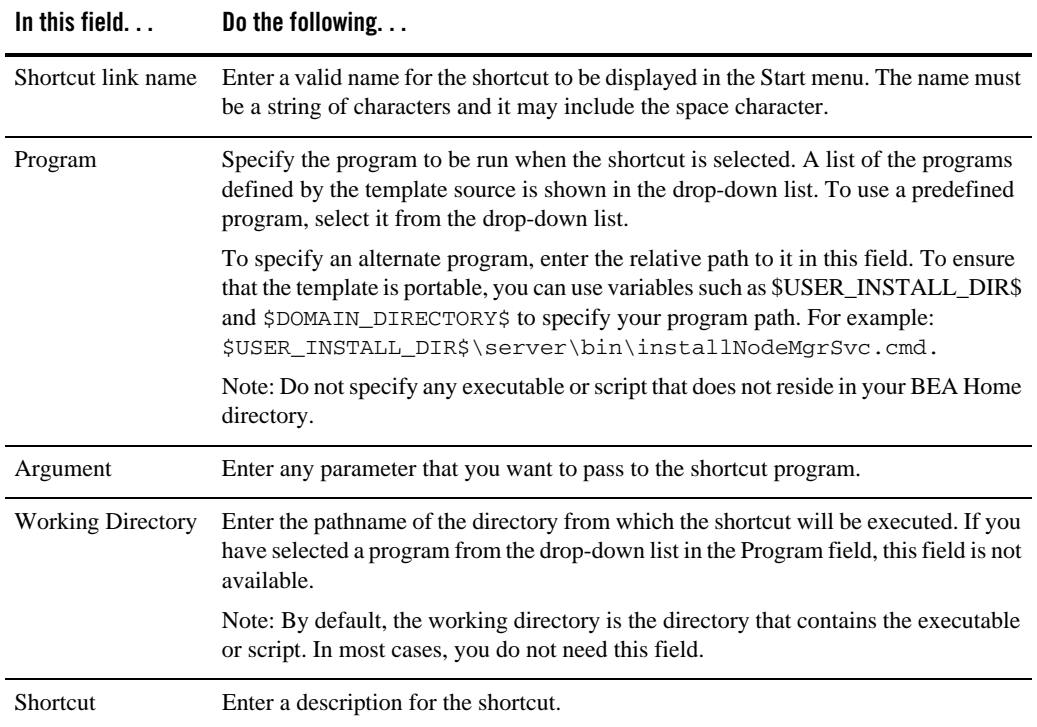

**Table 3-6 Specify Start Menu Entries Window Fields**

When you are creating a template, you want the scripts and files that you are packaging with your template to be free of local domain environment settings and ready for use by the Configuration Wizard. The Domain Template Builder automatically updates any standard scripts included in a template, such as start scripts, by replacing hard-coded values for various domain environment settings with replacement variables. The Configuration Wizard can later replace these variables with new hard-coded values during the configuration of a new domain.

The **Prepare Scripts and Files with Replacement Variables** window allows you to replace hard-coded strings with replacement variables in files that have not been updated by the Domain Template Builder.

**Note:** The check boxes of files that were automatically updated by the Domain Template Builder contain a check.

#### **To insert replacement variables into your files:**

- 1. Open the file in one of the following ways:
	- Double-click the appropriate filename in the **Select File** list
	- Select the appropriate filename in the list and click **Edit**

The **Instructions** pane is replaced by an **Edit File** pane, in which the contents of the file are displayed. An editing toolbar is provided at the top of the window.

- 2. To insert a replacement variable:
	- a. Select the string to be replaced.
	- b. Click the right mouse button; a list of replacement variables is displayed.
	- c. Select the desired variable.

The replacement variable replaces the selected string. The Configuration Wizard later substitutes literal strings for the replacement variables to set up a specific WebLogic domain. For definitions of the available replacement variables, see ["Replacement Variable](#page-34-0)  [Definitions" on page 3-21](#page-34-0).

- 3. Repeat steps 1 and 2 for each string for which you want to substitute a variable.
- 4. Review your changes and click **Save**, to preserve your changes, or **Revert,** to replace the current version of the file with the last version saved. If you have edited the file since the last time you saved it, you are prompted to confirm the revert operation.

**Note:** You can also click **Reset** within the Select File area to revert to the saved version of the file.

- 5. If you saved the edited file, select the check box next to the filename in the **Select File** pane.
- 6. Repeat steps 1 through 5 for each file in which you want to insert replacement variables.
- 7. Click **Next**.

The [Review the Domain Template](#page-36-0) window appears.

### <span id="page-34-0"></span>Replacement Variable Definitions

The following table defines the replacement variables most commonly used in files.

| Variable         | <b>Definition</b>                                                                                                    |
|------------------|----------------------------------------------------------------------------------------------------|
| <b>BEAHOME</b>   | BEA Home directory in which the BEA products associated with the<br>domain are installed. On a Windows system, the default pathname for<br>this directory is $C: \,\$ bea. |
| ALSB_HOME        | Root directory of your AquaLogic Service Bus installation.                                                                                                    |
| WLW_HOME         | Root directory of your WebLogic Workshop installation.                                                                                                    |
| WLI_HOME         | Root directory of your WebLogic Integration installation.                                                                                                    |
| WL HOME          | Root directory of your WebLogic Server installation. By default, this<br>directory is defined as BEA_HOME\wlserver_10.0.                                                   |
| JAVA_HOME        | Location of the JDK used to start WebLogic Server.                                                                                                    |
| DOMAIN NAME      | Name of the domain.                                                                                                    |
| DOMAIN USER      | Administration username required to start the server.                                                                                                    |
| SERVER NAME      | Name of the server to be started.                                                                                                    |
| SAMPLES_HOME     | Directory containing the samples provided with your product<br>installation. By default, the pathname for this directory is<br>BEA_HOME\wlserver_10.0\samples.             |
| USERDOMAIN HOME  | Directory containing the user domains created with the Configuration<br>Wizard. By default, the pathname for this directory is<br>BEA_HOME\user_projects\domains.          |
| STARTMODE        | Mode in which the server is started: development or production.                                                                                                    |
| PRODUCTION_MODE  | Mode in which the server is started. If this variable is set to true, the<br>server starts in production mode; if set to false, the server starts in<br>development mode.  |
| ADMIN_SERVER_URL | URL specifying the listen address (host name or IP address) and port<br>number of the Administration Server for the domain.                                                |
| JAVA VM          | Mode in which you want the JVM to run, such as -jrockit, -server,<br>-hotspot.                                                                                             |
| JAVA VENDOR      | Vendor of the JVM, for example, BEA, HP, IBM, and Sun.                                                                                                    |

**Table 3-7 List of Replacement Variables** 

| Variable                   | <b>Definition</b>                                                                                                    |
|----------------------------|----------------------------------------------------------------------------------------------------|
| <b>DOCSWEBROOT</b>         | The URL specifying the location of the product documentation on the<br>BEA Web site.                                                                           |
| SERVER HOST                | Name or address of the machine hosting the server.                                                                                                    |
| SERVER PORT                | Port to be used to listen for regular, non-secure requests (via protocols<br>such as HTTP and T3). The default value is 7001.                                  |
| DOMAIN HOME                | Directory in which the domain resides.                                                                                                    |
| APPLICATIONS DIRECTOR<br>Y | Directory containing the applications required by the domain. By<br>default, the pathname for this directory is<br>BEA HOME\user_projects\applications\domain. |
| LISTEN PORT                | Port to be used to listen for regular, non-secure requests (via protocols<br>such as HTTP and T3). The default value is 7001.                                  |
| SSL PORT                   | Port to be used to listen for secure requests (via protocols such as<br>HTTPS and T3S). The default value is 7002.                                             |

**Table 3-7 List of Replacement Variables** 

#### <span id="page-36-1"></span><span id="page-36-0"></span>**Review the Domain Template**

The **Review WebLogic Domain Template** window allows you to review a detailed specification for your domain template before you start creating it.

**To review the domain template settings:**

- 1. Select an item in the **Template Summary** pane on the left and review the associated details in the **Details** pane on the right. If you need to modify any information that you defined in previous windows, select **Previous** to return to the desired configuration window.
	- **Note:** You can limit the type of information displayed in the **Template Summary** window by selecting a filter from the **View** drop-down list.
- 2. Click **Next**.

The **Create a Template** window appears.

Creating Domain Templates Using the Domain Template Builder

### <span id="page-37-1"></span><span id="page-37-0"></span>**Create a Template**

The **Create a Template** window prompts you to specify the name and directory for the domain template, and launch the process that creates it.

#### **To create your domain template:**

- 1. Specify a name for the template JAR file in the **Template jar name** field by clicking within the field and modifying the string displayed there.
- 2. Make sure that the **Template location** field contains the name of the directory in which you want the template to reside. If you need to change the value in this field:
	- a. Click **Browse**.
	- b. In the dialog box, navigate to the appropriate directory or manually enter the pathname for it in the **Location** field and click **OK**.

The template directory can be located anywhere on your system. By default, it resides in *BEA\_HOME*\user\_templates, where *BEA\_HOME* is the directory that contains the product installation (by default, this directory is  $c:$  bea on Windows).

3. After you verify the information displayed in the window, click **Create**.

The **Creating Template** window is opened to display status messages during the template creation process. The Domain Template Builder generates a JAR file that contains all the components required to generate a new domain, including the template settings that you provided.

- 4. Click **Done** in the **Creating Template** window.
- **Note:** The files included in a template vary, depending on the domain or template on which the template is based. For example, if you specify any Start Menu entries using the **Specify Start Menu Entries** window, a startmenu.xml file that contains the specified entries is included in your template. When you create your domain using this template, Start Menu entries are created using the values specified in this file. For more information, see "Files Typically Included in a Template" in *Domain Template Reference* at the following URL:

<http://e-docs.bea.com/common/docs102/tempref/tempref.html>

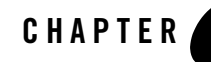

# <span id="page-38-2"></span><span id="page-38-1"></span><span id="page-38-0"></span>Creating Extension Templates Using the Domain Template Builder

The process used to create an [extension template](#page-6-2) is virtually the same as the process used to create a domain template except that you are not prompted to configure the Administration Server, assign an Administrator username and password, or specify Start menu entries, because these domain settings are already defined in the domain to be extended.

The following topics describe the steps you use to create an extension template:

- [Create a New Extension Template](#page-39-0)
- [Select a Template Domain Source for Your Extension Template](#page-39-1)
- [Describe Your Extension Template](#page-40-0)
- [Add or Omit Applications in Your Extension Template](#page-40-1)
- [Add Files to Your Extension Template](#page-41-0)
- [Add SQL Scripts to Your Extension Template](#page-42-0)
- [Configuring Security Options in Your Extension Template](#page-42-1)
- [Prepare Scripts and Files When Creating Extension Templates](#page-44-0)
- [Review the Extension Template Settings](#page-44-1)
- [Create Your Extension Template](#page-44-2)

### <span id="page-39-2"></span><span id="page-39-0"></span>**Create a New Extension Template**

The **Create a New Template** window prompts you to choose the type of template you want to create: a domain template or an extension template. To create an extension template, choose **Create an Extension Template**.

**Table 4-1 Create a New Extension Template Window - Fields** 

| Choose this option              | When you want to                                                                                                    |
|---------------------------------|----------------------------------------------------------------------------------------------------|
| Create a Domain<br>Template     | Create a template that defines the full set of resources within a domain,<br>including infrastructure components, applications, services, security options,<br>and general environment and operating system parameters. You can then use<br>this template to create a new domain. To learn more about creating a domain<br>template, see Chapter 3, "Creating Domain Templates Using the Domain<br>Template Builder,". |
| Create an Extension<br>Template | Create a template in which you define applications and services that can be<br>used to extend an existing domain.                                                                                                    |

### <span id="page-39-3"></span><span id="page-39-1"></span>**Select a Template Domain Source for Your Extension Template**

The **Select a Template Domain Source** window prompts you to choose the application template or domain directory from which you want to create an extension template.

**To select an extension template as your extension template source:**

1. Select the **Select a Template** tab.

A list of the extension templates available in the directory specified in the **Locate Additional Templates** field is displayed. Templates are organized by category. For example, the predefined extension templates provided with the product installation are listed together under the heading BEA.

If you need to change directories:

- a. Click **Browse** to invoke the **Select a Template Directory** dialog box.
- b. In the dialog box, navigate to the appropriate directory or manually enter the pathname of the directory in the **Location** field and click **OK**.
- 2. Select an extension template from the Template list.

Information about the selected template will be displayed in the **Description** and **Author** fields.

3. Click **Next**.

The **Describe the Template** window appears.

#### **To select a domain as your extension template source:**

- 1. Select the **Select a Domain** tab.
- 2. Navigate to the domain directory from which you want to create an extension template and select the desired domain.

Valid domain directories are indicated by a  $\Box$  icon.

3. Click **Next**.

The **Describe the Template** window appears.

### <span id="page-40-2"></span><span id="page-40-0"></span>**Describe Your Extension Template**

The **Describe the Template** window prompts you to provide a description that will be displayed in the **Select a Template** area of the **Select a Template Domain Source** window.

**To enter template description information, do one of the following:**

<sup>z</sup> If you selected a *template* in the **Select a Template Domain Source** window, the information from the selected template is displayed here. Review the information and, if necessary, modify it to meet the needs of your extension template, as described in ["Describe the Template" on page 3-3.](#page-16-1) Then click **Next**.

The **Add or Omit Applications** window appears.

<sup>z</sup> If you selected a *domain directory* in the **Select a Template Domain Source** window, enter the information required for your extension template, as described in ["Describe the](#page-16-1)  [Template" on page 3-3.](#page-16-1) Then click **Next**.

The **Add or Omit Applications** window appears.

### <span id="page-40-3"></span><span id="page-40-1"></span>**Add or Omit Applications in Your Extension Template**

**The Add or Omit Applications window prompts you to:**

- Review the list of applications that are currently defined in your template source
- Review the pathnames of the current and imported applications
- If necessary, change the relative directory into which applications are imported

Creating Extension Templates Using the Domain Template Builder

• If necessary, omit applications from the list of files to be imported

After performing the required steps, click **Next**. The **Add Files** window appears. For more information, see ["Add or Omit Applications" on page 3-4.](#page-17-1)

### <span id="page-41-1"></span><span id="page-41-0"></span>**Add Files to Your Extension Template**

By default, the Domain Template Builder includes files from the domain or extension template you specified as the source for the extension template you are creating. For example:

- If you select an existing extension template as the source for your new extension template, all files from the source template are automatically included. If the existing template has a separately defined applications directory, the applications contained in the template are listed under the **Applications Root Directory** in the **Current Template View** pane.
- If you select an existing domain as the source for your new extension template, the following files and directories are included by default:
	- All files in the root directory with the following extensions: .cmd, .sh, .xml, .properties, and .ini.
	- $-$  Any files with the pem extension defined in the SSL configuration for your domain
	- bin directory
	- lib directory
	- All files in the security directory that are not created automatically during domain creation. For example in WebLogic, XACMLRoleMapperInit.ldift is not created automatically, and therefore is included in the template by default when creating a template. The XACMLAuthenticatorInit.ldift file is included by default while creating a domain in AquaLogic Service Bus.
	- All files and subdirectories in the config directory that are *not* included automatically by the Template Builder during template creation. For example, config.xml and any JDBC and JMS resources defined in config.xml are not displayed in the **Current Template View** pane by default because the Template Builder includes them in the template, automatically, during template creation.
		- **Note:** The servers directory is *not* included in the template by default. If you have configured additional security data such as users, groups, or roles, through the WebLogic Server Administration Console or other online tools, it has been stored in the LDAP server and will not be included in the template. You will need to export the data first and then import it into the target domain.

You may also want to include other files from your system or network, as required by your application. The **Add Files** window prompts you to review, add, or remove files in the template.

#### **To add files to the template you are creating:**

- 1. To view a list of files that currently reside in your template, expand the Domain Root Directory and Applications Root Directory in the **Current Template View** pane.
- 2. To add or remove files, perform the following steps:
	- In the **Current Template View,** select the destination directory to which you want to add a file.
	- To add a file, navigate to the file within the **File System View** area and select **Add File**. You can limit the files displayed in this view by selecting a filter from the **Show File Types** drop-down list. For example, to display only files with the . cmd extension, select  $*$ . cmd from the drop-down list.
	- To remove a file, select the file that you want to delete from the **Current Template View** pane, and select **Remove File**.
- 3. Repeat steps 1 and 2 for each file that you want to add or remove.
- 4. Click **Next**.

The **Add SQL Scripts** window appears.

#### <span id="page-42-2"></span><span id="page-42-0"></span>**Add SQL Scripts to Your Extension Template**

The **Add SQL Scripts** window prompts you to add SQL scripts for each database that you expect to be used with the domains that you extend using this template. You can also specify the order in which the scripts should be executed. For more information, see ["Add SQL Scripts" on](#page-20-1)  [page 3-7.](#page-20-1) After performing the required steps, click **Next**. The **Security Configuration Options**  window appears.

### <span id="page-42-3"></span><span id="page-42-1"></span>**Configuring Security Options in Your Extension Template**

Optionally, you can configure security parameters for your application—specifically, for the application resources within the domain. You can provide security for an application resource using the following security features:

• Users and groups—Classification of individuals and collections of individuals who may be granted a security role. Typically, a group is a collection of users who share a role or function within a company, such as working in the same department.

Creating Extension Templates Using the Domain Template Builder

• Global security roles—Dynamically computed privileges that are used to restrict access to WebLogic resources. These privileges are granted to or withheld from users according to which roles they are assigned.

For example, to leverage individual skills, many Web development teams divide system administration responsibilities into distinct roles. A team may then assign a different level of permission to each role. Each project might give only one or two team members permission to deploy components, but allow all team members to view the WebLogic Server configuration.

WebLogic Server supports such role-based development by providing four default global roles that determine access privileges for system administration operations: Admin, Deployer, Operator, and Monitor.

**Warning:** Do not make the default global security roles for Administrative and Server resources more restrictive. If you eliminate any existing security roles, you risk degrading WebLogic Server operation. You can, however, make the default security roles more inclusive (for example, by adding new security roles).

The **Security Configuration Options** window prompts you to set security options for your application. If you choose **No**, the security settings in the extension template that is created match those defined in the template or domain on which it is based. If you choose **Yes**, you are prompted, in subsequent windows, to configure the security as described in the following table.

| Task                                         | <b>Description</b>                                                                                                    |
|----------------------------------------------|----------------------------------------------------------------------------------------------------|
| Configure Users, Groups,<br>and Global Roles | Define users, groups, and global roles for authentication purposes. For<br>instructions, see "Configure Users, Groups, and Global Roles" on<br>page 3-14.                                                                        |
| Assign Users to Groups                       | Assign users to groups. Groups allow you to manage a number of users at<br>the same time. This is generally more efficient than managing each user<br>individually. For instructions, see "Assign Users to Groups" on page 3-16. |
| Assign Groups to Groups                      | Designate a group as a subgroup of another group, to add further<br>granularity to security management. For instructions, see "Assign Groups"<br>to Groups" on page 3-17                                                         |
| Assign Users and Groups<br>to Global Roles   | Assign users and groups to predefined WebLogic Server global security<br>roles. For instructions, see "Assign Users and Groups to Global Roles" on<br>page 3-17.                                                                 |

**Table 4-2 Security Configuration Options Window - Parameters** 

### <span id="page-44-3"></span><span id="page-44-0"></span>**Prepare Scripts and Files When Creating Extension Templates**

The Domain Template Builder automatically updates any standard scripts included in a template, such as start scripts, by replacing hard-coded values for various domain environment settings with variables. The Configuration Wizard can later replace these variables with new hard-coded values during the configuration of a new domain.

If you like, you can prepare additional files that are included with your template by manually inserting replacement variables. For more information, see ["Prepare Scripts and Files with](#page-33-1)  [Replacement Variables" on page 3-20](#page-33-1).

#### <span id="page-44-4"></span><span id="page-44-1"></span>**Review the Extension Template Settings**

The **Review WebLogic Domain Template** window allows you to review the details for your extension template before you initiate its creation.

#### **To review the extension template settings:**

- 1. Select an item in the **Domain Summary** pane on the left and review the associated details in the **Details** pane on the right. If you need to modify any information, select **Previous** to return to the desired configuration window.
- **Note:** You can limit the type of information displayed in the **Domain Summary** window by selecting a filter from the **View** drop-down list
- 2. Click **Next** to proceed to the next configuration window.

#### <span id="page-44-5"></span><span id="page-44-2"></span>**Create Your Extension Template**

The **Create an Extension Template** window prompts you to specify the name and directory for the extension template, and launch the process that creates it.

#### **To create your extension template:**

- 1. Specify a name for the template JAR file in the **Template Jar Name** field by clicking within the field and modifying the string displayed there.
- 2. Make sure that the **Template Location** field contains the name of the directory in which you want the extension template to reside. If you need to change the value in this field:
	- a. Click **Browse** to invoke the **Select the Template Creation Directory** dialog box.
	- b. In the dialog box, navigate to the appropriate directory or manually enter the pathname for it in the **Location** field and click **OK**.

#### Creating Extension Templates Using the Domain Template Builder

The template directory can be located anywhere on your system. By default, it resides in *BEA\_HOME*\user\_templates, where *BEA\_HOME* is the directory that contains the product installation (by default, this directory is  $c:$  bea on Windows).

#### 3. Click **Create**.

The **Creating Template** window is opened to display status messages during the template creation process. The Domain Template Builder generates a JAR file that contains only the applications and services specified in the extension template.

4. Click **Done** in the **Creating Template** window.

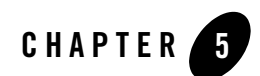

## <span id="page-46-1"></span><span id="page-46-0"></span>How Do I...?

This section provides information and examples for some common template creation tasks:

- [How Do I: Create a Custom Domain Template?](#page-46-2)
- [How Do I: Create a Custom Extension Template?](#page-51-0)

#### <span id="page-46-2"></span>**How Do I: Create a Custom Domain Template?**

The following example explains how to create a custom domain template using the Avitek Medical Records Sample Domain. A domain template defines the full set of resources within a domain, including infrastructure components, applications, services, security options, and general environment and operating system parameters. Once you have created this sample domain, you can then use this template as input to the Configuration Wizard to create a new Medical Records sample domain.

**Note:** This example is based on the assumption that you installed the WebLogic Server samples during your product installation. For information about installing the samples, see the *Installation Guide* at the following URL:

<http://e-docs.bea.com/common/docs102/install/index.html>

- 1. Start the Domain Template Builder.
	- On Windows:

**Start > All Programs > BEA > Tools > Domain Template Builder**

– On UNIX:

Go to the /common/bin subdirectory of the product installation directory. For example: cd \$BEAHOME/wlserver\_10.0/common/bin

Enter sh config\_builder.sh

- 2. In the **Create a New Template** window, select **Create a Domain Template** and click **Next**.
- 3. In the **Select a Template Domain Source** window, do the following:
	- a. Click the **Select a Domain** tab if it is not already selected.
	- b. Go to the following directory:

*BEA\_HOME*\wlserver\_10.0\samples\domains

In this pathname, *BEA\_HOME* represents the directory in which you installed your WebLogic software, typically C: \bea\wlserver\_10.0.

- c. Select the **medrec** domain.
- d. Click **Next**.
- 4. In the **Describe the Template** window, enter a descriptive name for your template. If the template you are creating will be used as the source for a new template, the information you provide in this window will be displayed in the **Select a Template** area of the **Select a Template Domain Source** window.

For this example, enter the following information and click **Next**.

- **Name:** Avitek Medical Records Sample Domain
- **Author:** BEA Systems, Inc
- **Category:** BEA
- **Description:** Create the Avitek Medical Records domain in a directory outside of the installed kit. The Avitek Medical Records is a WebLogic Server sample application suite that concisely demonstrates all aspects of the Java EE platform.
- 5. In the **Add or Omit Applications** window, you have the option to omit applications from the template and, if applicable, change the relative path of the directory into which applications are imported. By default, all the applications contained in the domain are selected, indicating that they will be added to the template.

Since the applications in this domain were included with your WebLogic software, you cannot change the relative path of the directory into which they are imported. Because these applications already reside on your system, they are not copied into the template.

For this example, leave all applications selected and click **Next**.

- 6. In the **Add Files** window, you can add or remove files from the template. By default, the following files and directories are included in your template:
	- All files in the root directory with the following extensions: .cmd, .sh, .xml, .properties, and .ini.
	- bin directory
	- lib directory
	- All files in the security directory that are not created automatically during domain creation. For example, XACMLAuthenticatorInit.ldift and XACMLRoleMapperInit.ldift are not included by default.
	- All files and subdirectories in the config directory that are not included automatically by the Template Builder during template creation. For example, config.xml and any JDBC and JMS resources defined in config.xml are not displayed in the **Current Template View** pane by default because the Template Builder includes them in the template, automatically, during template creation.
	- **Note:** Because the applications to be included in this template are provided with your product installation, they will not be copied into the template. Therefore, they are not listed under **Applications Root Directory** in the **Current Template View** pane.

If other files exist on your system that are needed by deployed applications, you can add them using this window.

For this example, we need to add a patient data file that is not included by default. To add the required file, do the following:

a. In the **File System View** pane, select the following directory:

medrec\incoming

- b. In the **Current Template View** pane, select **Domain Root Directory**.
- c. Click **Add**.

The directory is added under the **Domain Root Directory**.

d. Click **Next** to proceed to the **Add SQL Scripts** window.

7. In the **Add SQL Scripts** window, you have the option to add SQL scripts for each database that you expect to use with the domains created from this template.

Because the Medical Records sample uses the default PointBase demo database included with your product installation, you do not need to add SQL scripts in this example.

However, you may want to use the Medical Records sample with other databases, such as Oracle or MySQL. To do so, you need to add the appropriate database scripts, as follows:

- a. In the **Database Type and Version** pane, select Oracle from the **Type** drop-down list, and Any from the **Version** drop-down list.
- b. Click **Add SQL File**.
- c. In the **Open** dialog box, navigate to the following directory:

*BEA\_HOME*\wlserver\_10.0\samples\server\medrec\setup\db

In this pathname, *WL\_HOME* represents the directory in which you installed WebLogic Server, typically C: \bea\wlserver\_10.0.

- d. From the **Type** drop-down list, select **All Files**.
- e. Shift-click to select the following two files:

```
medrec_oracle.dll
medrec_oracle_data.sql
```
f. Click **Add SQL File(s)**.

The names of the files that you added are displayed in the **Selected SQL Files** list and the **Selected Database Scripts** pane.

To add database files for MySQL, complete the following procedure.

- a. In the **Database Type and Version** pane, select MySQL from the **Type** drop-down list, and Any from the **Version** drop-down list.
- b. Click **Add SQL File**.
- c. In the **Open** dialog box, navigate to the following directory: *BEA\_HOME*\wlserver\_10.0\samples\server\medrec\setup\db
- d. From the **Type** drop-down list, select **All Files**.

e. Shift-click to select the following two files:

medrec\_mysql.dll medrec\_mysql\_data.sql

f. Click **Add SQL File(s)**.

The names of the files that you added are displayed in the **Selected SQL Files** list and the **Selected Database Scripts** pane.

Click **Next**.

- 8. In the **Configure the Administration Server** window, define the configuration information for the Administration Server, including:
	- Administration Server name
	- Listen address
	- Nonsecure and secure (optional) listen ports

Servers can be reached through the following URL: *protocol*://*listen-address*:*listen-port*

For more information, see ["Configure the Administration Server" on page 3-9.](#page-22-1)

To configure the Administration Server in this example, leave the default values selected and Click **Next**.

9. In the **Configure Administrator Username and Password** window, you can specify a valid username and password to be used to boot the Administration Server and connect to it.

By default, the username/password combination for the Medical Records domain is weblogic/weblogic. You also have the option to configure additional users, groups, and global roles.

For this example, accept the defaults defined and click **Next**.

10. In the **Specify Start Menu Entries** window, you can create entries for the Windows start menu. For this example, you create entries to start and stop the Medical Records server.

To create the Start Menu entry to use to start the Medical Records server:

- a. Click **Add**.
- b. In the **Shortcut link name** field, enter Start Medical Records Server.
- c. From the **Program** field drop-down list, select bin/startWebLogic.cmd. It is not necessary to complete the remaining fields for this example.

To create the Start Menu entry to use to stop the Medical Records server:

- a. Click **Add**.
- b. In the **Shortcut link name** field, enter Stop Medical Records Server.
- c. From the **Program** field drop-down list, select bin/stopWebLogic.cmd. It is not necessary to complete the remaining fields for this example.
- d. Click **Next**.
- 11. In the **Prepare Scripts and Files with Replacement Variables** window, you can replace hard-coded strings with replacement variables in files that have not been updated by the Domain Template Builder. The Domain Template Builder automatically updates any standard scripts included in a template, such as start scripts, by replacing hard-coded values for various domain environment settings with replacement variables. The Configuration Wizard can later replace these variables with new hard-coded values during the configuration of a new domain.

In this example, it is not necessary to edit any additional scripts or files. Click **Next** to proceed to the **Review WebLogic Domain Template** window.

12. In the **Review WebLogic Domain Template** window, review the details for your domain template before you create it. If you need to make changes to any configuration information that you specified previously, click **Previous** to return to the desired configuration window.

Click **Next** to proceed to the **Create a Template** window.

13. In the **Create a Template** window, you enter a name for the template and specify a location for the template directory.

For this example, enter my\_medrec\_template in the **Template jar name** field.

By default, the template is created in *BEA\_HOME*\user\_templates, where *BEA\_HOME* is the directory that contains the product installation. You do not need to change the default in this example.

Click **Create**.

14. In the **Creating Template** window, status messages are displayed during the template creation process. Click **Done** to close the Domain Template Builder.

### <span id="page-51-0"></span>**How Do I: Create a Custom Extension Template?**

The following example shows how to create a custom extension template by modifying the Avitek Medical Records Sample Domain extension template provided with your product

installation. An extension template defines applications and services that can be used to extend an existing domain. The process used to create an extension template is virtually the same as the process used to create a domain template except that you are not prompted to configure the Administration Server, assign an Administrator username and password, or specify Start menu entries because these domain settings are already defined in the domain to be extended.

In this example, you create a customized MedRec extension template in which you will add support for an additional Medical Records user. Once you have created the sample extension template, you can extend an existing WebLogic domain with the Medical Records sample domain functionality by specifying your new extension template as input to the Configuration Wizard.

To create a customized MedRec extension template, complete the following procedure:

- 1. Start the Domain Template Builder.
	- On Windows:

#### **Start > All Programs > BEA > Tools > Domain Template Builder**

 $-$  On UNIX:

Go to the /common/bin subdirectory of the product installation directory. For example: cd \$BEAHOME/wlserver\_10.0/common/bin

Enter sh config\_builder.sh

#### 2. In the **Create a New Template** window, select **Create an Extension Template** and click **Next**.

- 3. In the **Select a Template Domain Source** window, select an existing extension template or a domain from which to create a new extension template. In this example, you will create an extension template using the Avitek Medical Records extension template provided with your product installation. To do so:
	- a. Click the **Select a Template** tab if it is not already selected.

A list of the predefined extension templates provided with your product installation is displayed in the **Templates** pane under the heading BEA.

- b. Select the **Avitek Medical Records Sample Domain** extension template from the list.
- c. Click **Next**.

4. In the **Describe the Template** window, enter a descriptive name for your extension template. Because you are using an existing template as the source for your custom template, the information from the Avitek Medical Records Sample Domain extension template is displayed here.

For this example, you do not need to modify the description.

Click **Next** to proceed to the **Add or Omit Applications** window.

5. In the **Add or Omit Applications** window, you have the option to omit applications from the extension template and change the relative path of the directory into which applications are imported. By default, all the applications included in the source are selected, indicating that they will be added to your custom template.

For this example, you do not need to add or omit any applications.

Click **Next**.

6. In the **Add Files** window, you can add or remove files from the extension template. Because you selected an existing template as the source for your custom template, all files from the source template are also included, automatically.

In this example, the Avitek Medical Records Sample Domain extension template includes a separately defined applications directory. Therefore the applications contained in the template are listed under **Applications Root Directory** in the **Current Template View** pane.

Click **Next** to proceed to the **Add SQL Scripts** window.

7. In the **Add SQL Scripts** window, you have the option to add SQL scripts for each database that you expect to use with the domains created from this template. Database scripts for PointBase, Oracle, and MySQL are included in the template by default.

For this example, you do not need to add any database scripts.

Click **Next**.

8. In the **Security Configurations Options** window, you have the option to customize any security settings that are already defined in either your domain or the extension template serving as the source for your extension template.

Because you are going to define an additional user in this example, select **Yes** and click **Next**.

9. In the **Configure Users, Groups, and Global Roles** window, you are prompted to define users, groups, and roles for authentication purposes. The users, groups, and roles defined in the template are listed. You can select the **Users**, **Groups**, and **Roles** tabs to view the current definitions.

In this example, you are going to define a new physician and assign the physician to an existing group. To do so:

- a. Make sure the **Users** tab is selected.
- b. Click **Add**.
- c. Enter the following values:

**User Name:** joe@md.com

**User Password:** weblogic

**Description:** MedRec Physician

By default, the new user is assigned to the Administrators group. In the next window you clear this assignment and assign joe@md.com to the MedRec Physicians group.

- d. Click **Next**.
- 10. In the **Assign Users to Groups** window, you are prompted to assign users to groups. BEA recommends adding users to groups because by managing groups you can manage multiple users simultaneously.

In this example, you need to remove joe@md.com from the Administrators group and assign him to the group MedRecPhysicians. To do so:

a. In the **Group** pane, make sure the Administrators group is selected.

A list of current assignments for the Administrators group is displayed in the left pane.

- b. In the left pane, clear the check box for joe@md.com.
- c. In the **Group** pane, select the group MedRecPhysicians.

A list of current assignments for the MedRec Physicians group is displayed in the left pane.

- d. In the left pane, select the check box for  $\vec{j} \in \mathbb{R}$  and  $\vec{k}$  com. The list of groups associated with joe@md.com is updated to reflect the change.
- e. Click **Next**.
- 11. In the **Assign Groups to Groups** window, you can designate one group as a member of another group. In this example you do not need to change the default assignments.

Click **Next**.

12. In the **Assign Users and Groups to Global Roles** window, you can assign users and groups to the global security roles defined by WebLogic Server. In this example you do not need to change the default assignments.

Click **Next**.

13. In the **Prepare Scripts and Files with Replacement Variables** window, you can replace hard-coded strings with replacement variables in files that have not been updated by the Domain Template Builder. The Domain Template Builder automatically updates any standard scripts included in a template, such as start scripts, by replacing hard-coded values for various domain environment settings with replacement variables. The Configuration Wizard can later replace these variables with new hard-coded values during the configuration of a new domain.

In this example, it is not necessary to edit any additional scripts or files. Click **Next** to proceed to the **Review WebLogic Domain Template** window.

14. In the **Review WebLogic Domain Template** window, review the details for your extension template before you create it. If you need to modify any of the information that you defined previously, click **Previous** to return to the desired configuration window.

Click **Next**.

15. In the **Create an Extension Template** window, enter a name for the extension template and specify a location for the template directory.

For this example, enter my\_medrec\_ext\_template in the **Template jar name** field.

By default, the template is created in *BEA\_HOME*\user\_templates, where *BEA\_HOME* is the directory that contains the product installation. You do not need to change the default in this example.

Click **Create**.

16. In the **Creating Template** window, status messages are displayed during the template creation process. Click **Done**.

How Do I: Create a Custom Extension Template?